May 2023

# License Renewal and Annual SMP Inventory

Sewage Disposal Service Business License

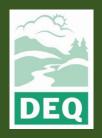

This document was prepared by The Oregon Department of Environmental Quality 700 NE Multnomah Street, Portland Oregon, 97232

Contact: lisa.macgregor@deq.oregon.gov

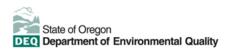

<u>Español</u> | <u>한국어</u> | <u>繁體中文</u> | <u>Русский</u> | Tiếng Việt | **Ц** 

Contact: 800-452-4011 | TTY: 711 | deqinfo@deq.state.or.us

DEQ does not discriminate on the basis of race, color, national origin, disability, age or sex in administration of its programs or activities.

Visit DEQ's Civil Rights and Environmental Justice page.

## **System Overview**

The Oregon Department of Environmental Quality has instituted the use of a modernized, cloudbased tool for a selection of compliance programs within the agency and several business processes that involve the public and regulated entities. This document describes how to renew a sewage disposal service business license and complete a septage management plan inventory in the Your DEQ Online database.

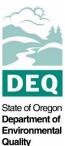

Your DEQ Online is an Environmental Data Management System designed to combine current DEQ processes across air, land and water divisions in one convenient and easily accessible portal. The system enables users to submit applications, upload reports, enter data, check the status of applications,

pay fees or fines, and manage account activity. In addition, the system allows for greater public access to environmental data without the need to request this information from DEQ staff.

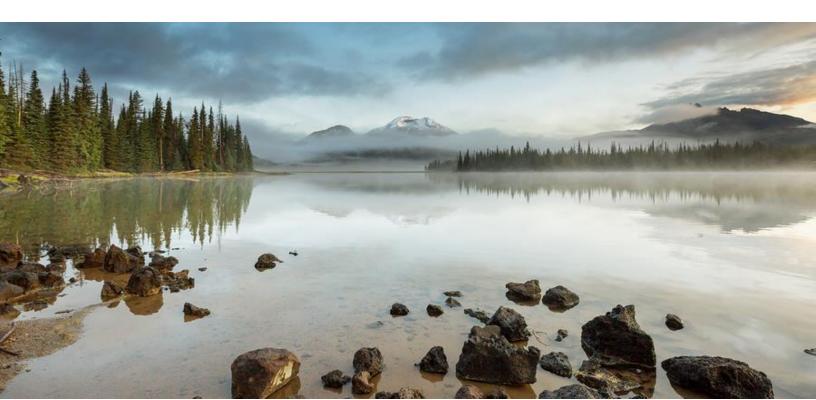

### **Table of Contents**

| System Overview                              | . 3 |
|----------------------------------------------|-----|
| 1. License Renewal                           |     |
| 2. Apply for Renewal                         | . 5 |
| 2.1 Basic Info                               | .6  |
| 2.2 Attachment                               | .6  |
| 2.3 Payment                                  | .8  |
| 2.3.1 Pay by ACH or Credit Card              | .8  |
| 2.3.2 Pay by Check                           | .8  |
| 2.4 Review                                   |     |
| 2.5 Submission                               | 10  |
| 3. Annual Septage Management Plan Inventory1 | 11  |
| 3.1 Basic Info                               | 12  |
| 3.2 Review                                   | 14  |
| 3.3 Submission                               | 15  |
| 4. Password, Pin and Security Questions 1    | 15  |
| 4.1 Reset Password                           | 15  |
| 4.2 Reset Pin                                | 16  |
| 4.3 Reset Security Questions                 | 16  |
| 5. Helpdesk and Resources1                   | 17  |

## 1. License Renewal

To renew a sewage disposal service license, first complete the steps for account registration and set up:

- 1. Register an RO account in Your DEQ Online
- 2. Complete identity verification
- 3. Establish links to the SDS submittal group and your existing license

For further instructions on account registration and set up, see the user guide located in the license renewal section of the <u>sewage disposal service business licensing</u> page.

## 2. Apply for Renewal

Instead of receiving a renewal application in the mail from DEQ, you will now receive an email indicating it is time to renew your license.

To begin the renewal, select "Permits/Licenses/Certificates"

from the navigation menu.

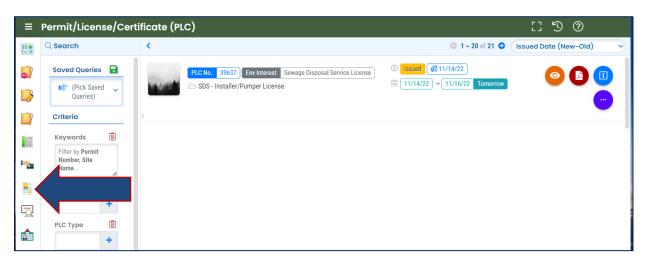

Select the ellipses icon, and then select the pencil icon.

| PLC No. 39637 Env Interest Sewage Disposal Service License | © [5sued ] 11/14/22<br>⇒ 11/14/22 ~ 11/16/22 Tomorrow<br> |
|------------------------------------------------------------|-----------------------------------------------------------|
|                                                            | Select second                                             |

### 2.1 Basic Info

Complete the required fields on the Basic Info tab. A red exclamation point will show on the top of the tab until all the required information is added.

| 1) Basic Info     2) Attachment     3) Payment     4) Review     5) Submission                                                                                                    |                                                 |  |  |  |  |
|----------------------------------------------------------------------------------------------------|-------------------------------------------------|--|--|--|--|
| Renewal Fee                                                                                                    |                                                 |  |  |  |  |
| Three year fee: \$1090 by June 30 or \$1414 July 1 or later (Already includes \$100 surcharge)                                                                                                    |                                                 |  |  |  |  |
| Date of Renewal Application: 5/31/2023                                                                                                    |                                                 |  |  |  |  |
| ☐ Individual Vehicle Fee: 1 <sup>st</sup> n/c, \$16/ea additional                                                                                                    |                                                 |  |  |  |  |
| Renew                                                                                                    |                                                 |  |  |  |  |
| Exact Business Name must match State Business Registry and Bond exactly, including punctuation.<br>Do not fill out the "Assumed Business Name" field if you don't have a registered ABN and the ABN is not on the bond. |                                                 |  |  |  |  |
| Individual Partnership Corporation LLC                                                                                                    |                                                 |  |  |  |  |
| Exact Business Name Business Registry No.                                                                                                    |                                                 |  |  |  |  |
| Required                                                                                                    |                                                 |  |  |  |  |
| Assumed Business Name                                                                                                    | Phone No.                                       |  |  |  |  |
|                                                                                                    | 000-000-0000                                    |  |  |  |  |
|                                                                                                    | Required and Check the Telephone Number Format. |  |  |  |  |

### 2.2 Attachment

Required attachments will be added in the Attachment tab. To view a list of the required attachments, use the scroll bar located on the far right column of the page and scroll down to the All Attachment Types section. Attachments marked with an asterisk are required.

| 1 Basic Info 2 Attachment 0 3 Payment 0 4 Review 6 Submission                                                      | All Attachment Requirements -                                                                                                    |
|----------------------------------------------------------------------------------------------------|----------------------------------------------------------------------------------------------------|
| The required attachment(s) is missing. Please see the list of required attachment(s) on the side panel info.       | * symbol represents the attachment requirement is mandatory.                                                                                                    |
| When uploading an attachment, first click the file record and select a document type option for the uploaded file. | Installer Certification Card *                                                                                                    |
|                                                                                                    | ③ Upload the Installer Certification Card in the<br>Attachment tab.                                                                                                    |
| د Click to Upload or Drag Files Over Here                                                                          | gif jpg jpeg pdf doc docx     Sewage Disposal Service Bond                                                                                                    |
|                                                                                                    | Verify your bond has the correct business<br>name and a seal from the surety company.<br>Sign your bond as principal, then upload a<br>copy of the two page bond with your<br>submittal under the attachment tab. After<br>submitting, mail both pages of the original,<br>signed bond to: DEQ. Artic. Onsite, 165 E 7th<br>Ave, Ste 100, Eugene OR 97401. |

1. You may either click to upload or drag and drop an attachment.

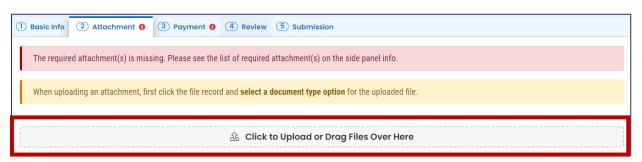

2. When an attachment is added, select "Click on the document to identify the attachment type."

| 1 Basic Info 2 Attachment 0 3 Payment                                                                              | • (4) Review (5) Submission                             |                        |  |
|----------------------------------------------------------------------------------------------------|---------------------------------------------------------|------------------------|--|
| The required attachment(s) is missing. Please see the list of required attachment(s) on the side panel info.       |                                                         |                        |  |
| When uploading an attachment, first click the file record and select a document type option for the uploaded file. |                                                         |                        |  |
| 🛃 *.* File Names 🖨                                                                                                 |                                                         | Type / Size 🔷 / Date 🖨 |  |
| ▶ <b>1</b>                                                                                                    |                                                         | PDF 6 KB 5/31/23       |  |
| <b>PDF</b> $\downarrow \downarrow$ Click on the document to                                                        | b identify the attachment type. $\downarrow \downarrow$ |                        |  |
|                                                                                                    | 1 Results                                               |                        |  |
|                                                                                                    |                                                         |                        |  |

3. Select the document type from the drop down menu. Comments may be added in the "Comment" field.

| • | 0  | New | InstallerCard.pdf                                                                                      | PDF 6 KB 5/31/23                                                   |
|---|----|-----|----------------------------------------------------------------------------------------------------|--------------------------------------------------------------------|
|   |    | PDF | $\downarrow \downarrow$ Click on the document to identify the attachment type. $\downarrow \downarrow$ |                                                                    |
|   |    |     |                                                                                                    |                                                                    |
|   | ۶  | New | Select Document Type:                                                                                  |                                                                    |
|   | P  | •   |                                                                                                    | ~                                                                  |
|   | PD | F   | Installer Certification Card                                                                           |                                                                    |
|   |    |     | Sewage Disposal Service Bond<br>Disposal Site Agreement                                                |                                                                    |
|   |    |     | Vehicle Inspection form                                                                                |                                                                    |
|   |    |     | Other                                                                                                  |                                                                    |
|   |    |     | Redacted Submittal Form in PDF                                                                         |                                                                    |
|   |    |     | ( Ma                                                                                                   | aximum length is <b>4000</b> . Remaining length is <b>4000</b> . ) |

4. Repeat the steps above to add all the required attachments. When all the required

attachments have been added, select save 🕒 and then navigate to the Payment tab.

### 2.3 Payment

In the Payment tab, you will see required fees for the license application plus the 4% technology fee. Starting July 1, 2022, a 4% technology fee will be added to all financial transactions in Your DEQ Online, except agency-issued penalties. The fee, which was authorized by the 2021 Oregon Legislature, is necessary to pay for the annual operation and maintenance costs of the system. For more information, see <u>Your DEQ Online Payments</u>.

Your DEQ Online offers three methods for payment: ACH electronic transfer (e-check), credit card, or check by mail. Electronic payments are secure, immediate and enable faster processing of your submittals.

Select "Pay Amount Due" to choose a payment method. If the button is not available, it means that required information is missing from the previous tabs and must be complete before payment is made.

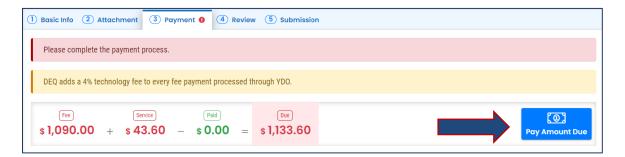

#### 2.3.1 Pay by ACH or Credit Card

For secure payments by ACH electronic transfer or credit card, you will be directed to a secure payment portal, DEQ GovOnline Payments, to complete the payment process. After you complete the payment, you will be directed back to Your DEQ Online to complete the application process. See the <u>Payments for Submittals Guide</u> for further details on submitting payments in Your DEQ Online.

**Note: A convenience charge of 2.3% will be added to the total amount due by U.S. Bank.** This convenience charge will not be reflected in Your DEQ Online, and it will appear as a separate item on your credit card statement.

#### 2.3.2 Pay by Check

When you select "Check by Mail" you will be asked to confirm the payment method.

| Fee<br>\$ 1,090.00 + \$ | Service         Paid         Due           43.60         -         \$ 0.00         =         \$ 1,133.60                                             | Ray Amount Due           |
|-------------------------|----------------------------------------------------------------------------------------------------|--------------------------|
| <ul> <li></li></ul>     | Check by Mail payment method:<br>Please make the check payable to:<br>DEQ Financial Services LBX3615<br>P.O. Box 3615<br>Portland OR 97208-3615<br>& | Confirm<br>Check by Mail |

After you select "OK" to confirm, the Payment tab will display with a reminder message that you must include a copy of your receipt of application with the mailed check. The system will continue to display the "Check in Transit/Waiting" record until the check is received by DEQ, after which time, DEQ will begin to process the license application.

| 1 Basic Info 2 Attachment 3 Payment 4 Review                                                 | 5 Submission |             |  |  |  |
|----------------------------------------------------------------------------------------------|--------------|-------------|--|--|--|
| A Reminder: Payment of \$1,133.60 is due until the full amount has been received and posted. |              |             |  |  |  |
| DEQ adds a 4% technology fee to every fee payment processed through YDO.                     |              |             |  |  |  |
| Fee Service Paid Due Check in Transit/Waiting                                                |              |             |  |  |  |
| \$1,090.00 + \$43.60 - \$0.00 =                                                              | $\square$    | \$ 1,133.60 |  |  |  |

To delete your check by mail selection, select the trash can icon. After your check by mail selection has been deleted, all payment options will be available. See the <u>Payments for</u> <u>Submittals Guide</u> for further details submitting payments in Your DEQ Online.

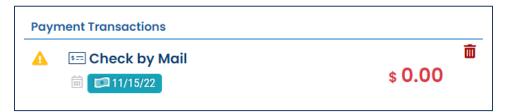

### 2.4 Review

When you have completed the payment process, review your submittal in the Review tab. Click on the PDF logo to see your application. You can return to the various tabs if you wish to make changes.

**Note:** While the message under "Mandatory Attachment" states that "submission of attachment by 'Mail' is not supported by this submittal form," **if you change your existing bond you must mail your signed original bond to DEQ at the address on the bond form. You also must submit the signed vehicle inspections forms to receive the pumper ID tags.** 

| 1 Basic Info     2 Attachment     3 Payment     4 Review     5 Submission                                                                                              |                                      |  |  |  |  |  |  |
|----------------------------------------------------------------------------------------------------|--------------------------------------|--|--|--|--|--|--|
| Please review your submittal info and any attachments provided.<br>If needed, please click on the Basic Info Tab or Attachment Tab to make changes to your submission. |                                      |  |  |  |  |  |  |
| Submittal Form(s) Summary                                                                                                    |                                      |  |  |  |  |  |  |
| Please check if the following sections are completed. Click on the PDF ( ) hyperi                                                                                      | ink to open/save/print the PDF form. |  |  |  |  |  |  |
| ✓ F1-Basic Info Foes/Payments                                                                                                    |                                      |  |  |  |  |  |  |
|                                                                                                    |                                      |  |  |  |  |  |  |
| Free         Service         Paid         Due           \$1,090.00         +         \$43.60         -         \$0.00         =         \$1,133.60                     |                                      |  |  |  |  |  |  |
| Mandatory Attachment Uploaded Attachment                                                                                                    |                                      |  |  |  |  |  |  |
| All required attachments were included.                                                                                                    |                                      |  |  |  |  |  |  |
| The submission of attachment by "Mail" is not supported by this submittal form.<br>Please upload your attachment as electronic file online.                            |                                      |  |  |  |  |  |  |

### 2.5 Submission

In the Submission tab, agree to the certification statement, answer your security question and enter your pin number. When these fields are complete the "Submit" button at the bottom of the page will become available.

Note: See <u>section 4</u> of this guide for instructions on how to reset your pin and security questions.

|                                          | 33548 (Open                                                                                                    |
|------------------------------------------|----------------------------------------------------------------------------------------------------|
|                                          | Basic Info     2 F4-Basic Info     3 Attachment     4 Payment     5 Review     5 Submission                                                                                                    |
| ¢.                                       | Show Question Answer                                                                                                    |
|                                          |                                                                                                    |
|                                          | PIN Number                                                                                                    |
|                                          | PIK: *                                                                                                    |
|                                          |                                                                                                    |
| -                                        |                                                                                                    |
| 8                                        | Security Precautions                                                                                                    |
| <b>.</b>                                 | To prevent your information from being used inappropriately, we maintain stringent system safeguards as well as physical and administrative protection. In addition, the security safeguards                                                                                                    |
| Ę                                        | are also powered by VeriSign?s Certificates. Once we provide you with a password, you are responsible for maintaining the confidentiality of the password. Please note that access to these                                                                                                    |
| r an an an an an an an an an an an an an | links, irrespective of the issuance of the User ID and Password, may be terminated by our discretion at any time.                                                                                                    |
|                                          |                                                                                                    |
|                                          |                                                                                                    |
|                                          |                                                                                                    |
|                                          | Disclaimer                                                                                                    |
|                                          | Discloimer  The system, its agencies, officers, or employees protect your confidential information. However personally identifiable information privacy is a new and evolving area, and despite dedicated                                                                                                    |
|                                          | The system, its agencies, officers, or employees protect your confidential information. However personally identifiable information privacy is a new and evolving area, and despite dedicated efforts, some mistakes and misunderstandings may result. The visitor proceeds to any external sites at their own risk. The development company specifically disclaims any and all liabilities                                                                                                    |
|                                          | The system, its agencies, officers, or employees protect your confidential information. However personally identifiable information privacy is a new and evolving area, and despite dedicated                                                                                                    |
|                                          | The system, its agencies, officers, or employees protect your confidential information. However personally identifiable information privacy is a new and evolving area, and despite dedicated efforts, some mistakes and misunderstandings may result. The visitor proceeds to any external sites at their own risk. The development company specifically disclaims any and all liabilities                                                                                                    |
|                                          | The system, its agencies, officers, or employees protect your confidential information. However personally identifiable information privacy is a new and evolving area, and despite dedicated efforts, some mistakes and misunderstandings may result. The visitor proceeds to any external sites at their own risk. The development company specifically disclaims any and all liabilities                                                                                                    |
|                                          | The system, its agencies, officers, or employees protect your confidential information. However personally identifiable information privacy is a new and evolving area, and despite dedicated efforts, some mistakes and misunderstandings may result. The visitor proceeds to any external sites at their own risk. The development company specifically disclaims any and all liabilities from damages which may result from accessing the website, or from reliance upon any such information. |
|                                          | The system, its agencies, officers, or employees protect your confidential information. However personally identifiable information privacy is a new and evolving area, and despite dedicated efforts, some mistakes and misunderstandings may result. The visitor proceeds to any external sites at their own risk. The development company specifically disclaims any and all liabilities                                                                                                    |
|                                          | The system, its agencies, officers, or employees protect your confidential information. However personally identifiable information privacy is a new and evolving area, and despite dedicated efforts, some mistakes and misunderstandings may result. The visitor proceeds to any external sites at their own risk. The development company specifically disclaims any and all liabilities from damages which may result from accessing the website, or from reliance upon any such information. |
|                                          | The system, its agencies, officers, or employees protect your confidential information. However personally identifiable information privacy is a new and evolving area, and despite dedicated efforts, some mistakes and misunderstandings may result. The visitor proceeds to any external sites at their own risk. The development company specifically disclaims any and all liabilities from damages which may result from accessing the website, or from reliance upon any such information. |

You can print the confirmation of your submittal and your receipt. If you change your existing bond, you must mail your signed original bond to DEQ at the address on the bond form. You also must submit the signed vehicle inspections forms to receive the pumper ID tags.

## 3. Annual Septage Management Plan Inventory

Each Pumper or Pumper/Installer type license is required to report the gallons of septage they pumped and where they disposed of the wastewater they pumped. This is done annually with a reporting period of May 1 of the previous year to April 30<sup>th</sup> of the current year.

To access the SMP Inventory, select the "Dashboard" from the navigation menu. Scroll down the page to "Upcoming Obligations & Unpaid Submittals."

| ≡ | Dashb                             | oard               |                                                                                                    |         |
|---|-----------------------------------|--------------------|----------------------------------------------------------------------------------------------------|---------|
|   | Info                              | Messages           | Submittals Permits/Licenses/Certificates & Transaction History Upcoming Obligations & Unpaid Subr            | nittals |
|   |                                   |                    | Upcoming Obligations & Unpaid Submittals                                                                     |         |
| 3 | Oblig                             | Sendback           | NEW OBLIGATIONS                                                                                              | UNPAI   |
|   | Subm                              | nittals Submittals | 49080 Water Quality SDS - DEQ Test Site                                                                      |         |
|   |                                   |                    | 700 NE Multhomah, Portland, OR 97232                                                                         |         |
| - | CORRESPONDENCE (LAST 3<br>MONTHS) |                    | Google Sewage Disposal Service Business License - SMP Inventory Form<br>700 NE Multhomah, Portland, OR 97232 |         |
| 8 | Q                                 | Open 0             |                                                                                                    |         |
|   | Û                                 | Authority Unread 0 | 6/30/23 due in 2 months                                                                                      |         |
| 5 | Ĵ                                 | Public Unread 0    |                                                                                                    |         |
| Ċ |                                   |                    |                                                                                                    |         |

The SMP Inventory form will be listed under new obligations. If you have more than one SMP inventory to complete, they will be listed here.

To open the SMP Inventory form, select the pencil icon.

| NEW OBLIGATIONS                                                                              |                                                                                                    |   |
|----------------------------------------------------------------------------------------------|----------------------------------------------------------------------------------------------------|---|
| 49080 Water Quali                                                                            | ty                                                                                                    | Ø |
| 700 NE<br>Coogle<br>→ Sewa<br>700 I<br>→ Sewa<br>700 I<br>→ Sewa<br>700 I<br>→ Sewa<br>700 I | DEQ Test Site<br>Multhomah, Portland, OR 97232<br>age Disposal Service Business License - SMP Inventory Form<br>NE Multhomah, Portland, OR 97232<br>7/23 ~ 6/30/23<br>6/30/23 due in 2 months |   |

### 3.1 Basic Info

1. Complete the required fields on the Basic Info tab. A red exclamation point will show on the top of the tab until all the required information is added.

| vage Disposal Servic                                                                                              | e Business License - SMP Inv | entory Form    |                                                    |  |  |  |  |  |
|----------------------------------------------------------------------------------------------------|------------------------------|----------------|----------------------------------------------------|--|--|--|--|--|
| 080 New                                                                                                    |                              |                |                                                    |  |  |  |  |  |
| Basic Info 0 2 Attachment 3 Payment 4 Review 5 Submission                                                         |                              |                |                                                    |  |  |  |  |  |
| This form is to be signed by the legal owner or representative of the licensed business. (Owner, Member, Officer) |                              |                |                                                    |  |  |  |  |  |
| Business Information                                                                                              |                              |                |                                                    |  |  |  |  |  |
| xact Business Name                                                                                                | Assumed Business Name        | SDS License #  | Business Phone #                                   |  |  |  |  |  |
|                                                                                                    |                              |                | 000-000-0000                                       |  |  |  |  |  |
| Required Business Mailing Address                                                                                 |                              | Required       | Required and Check the Telephone<br>Number Format. |  |  |  |  |  |
| Country                                                                                                    |                              |                |                                                    |  |  |  |  |  |
| United States O Ca                                                                                                | anada                        |                |                                                    |  |  |  |  |  |
| Address Line 1                                                                                                    |                              | Address Line 2 |                                                    |  |  |  |  |  |
| <ol> <li>Required.</li> </ol>                                                                                     |                              |                |                                                    |  |  |  |  |  |
| City                                                                                                    | State                        | e              | Zip Code                                           |  |  |  |  |  |
|                                                                                                    | 0                            | R (Oregon)     | ✓ 00000-0000                                       |  |  |  |  |  |
| <ul> <li>Required.</li> </ul>                                                                                     |                              |                | Required.                                          |  |  |  |  |  |

2. Indicate the number of month's the business operated since the last reporting requirement and the number of pumping vehicles operated.

| Number of month's business operated since last reporting requirement $arepsilon$ | Required |
|----------------------------------------------------------------------------------|----------|
| Number of pumping vehicles operated                                              | Required |

3. If interim storage or transfer facilities were used for holding septage prior to final disposal destination, enter the DEQ permit and facility location information.

| A | Are interim Storage or transfer facilities used for holding septage prior to final disposal destination? |                    |                      | Yes | ⊖ No |  |
|---|----------------------------------------------------------------------------------------------------|--------------------|----------------------|-----|------|--|
| _ | Final Di                                                                                                 | sposal Destination |                      |     |      |  |
|   | 1                                                                                                    | DEQ Permit #       | Location of Facility |     |      |  |
|   | Û                                                                                                    |                    |                      |     |      |  |
|   | + Add Item                                                                                               |                    |                      |     |      |  |

4. If your business removes septage from interim storage or transfer facilities to transport to another location, enter septage type, gallons, and location information. You can enter more than one location by selecting "+Add Item" for each location.

| Does yo | our business remove septage from interim storage o | r transfer facilities to transport to another location? |                            | • Yes | ⊖ <sup>No</sup> |
|---------|----------------------------------------------------|---------------------------------------------------------|----------------------------|-------|-----------------|
| Anoth   | ner Location                                       |                                                         |                            |       |                 |
| 1       | Type of septage removed                            | Gallons                                                 | Location where transported | Ł     |                 |
| Ŵ       |                                                    |                                                         |                            |       |                 |
| + 4     | dd Item                                            |                                                         |                            |       |                 |

5. List the gallons of each type of septage hauled by selecting "+Add Item."

| List the gallons of each type of septage hauled for the reporting period and the location of disposal site. This information is derived from the Origin-<br>Destination Records your business must keep. |
|----------------------------------------------------------------------------------------------------|
| + Add item                                                                                                    |

Select "+Add Item" to start a new line for additional disposal sites of the same type of septage and to add a new line for different septage types at the same site.

|    | Type of Septage | Total gallons<br>pumped | Name and location of disposal site | ls this site listed on<br>your approved<br>Septage<br>Management Plan? |
|----|-----------------|-------------------------|------------------------------------|------------------------------------------------------------------------|
| ້ມ | ~               |                         |                                    |                                                                        |

6. Select save before navigating to the review tab. There are no attachments or fees required for the SMP Inventory, so you may skip those tabs and select the Review tab.

### 3.2 Review

In the Review tab, review your submittal by selecting the PDF logo. You may return to Basic Info tab if you wish to make changes.

| 49080 Open                                                                                                    |  |  |  |  |  |  |
|----------------------------------------------------------------------------------------------------|--|--|--|--|--|--|
| 1 Basic Info         2 Attachment         3 Payment         4 Review         5 Submission                                                                              |  |  |  |  |  |  |
| Please review your submittal info and any attachments provided.<br>If needed, please click on the Basic Info Tab or Attachment Tab to make changes to your submission. |  |  |  |  |  |  |
| Submittal Form(s) Summary                                                                                                    |  |  |  |  |  |  |
| Please check if the following sections are completed. Click on the PDF ( ) hyperlink to open/save/print the PDF form.                                                  |  |  |  |  |  |  |
| ✓ Basic Info                                                                                                    |  |  |  |  |  |  |
| Fees/Payments                                                                                                    |  |  |  |  |  |  |
| Fee       Paid       Balance         \$ 0.00       -       \$ 0.00         \$ 0.00       \$ 0.00                                                                       |  |  |  |  |  |  |
| Mandatory Attachment Uploaded Attachment                                                                                                    |  |  |  |  |  |  |
| Attachments are not required for this Submittal.                                                                                                    |  |  |  |  |  |  |

### 3.3 Submission

In the Submission tab, agree to the certification statement, answer your security question and enter your pin number. When these fields are complete the "Submit" button at the bottom of the page will become available.

### Note: See <u>section 4</u> of this guide for instructions on how to reset your pin and security questions.

| PIN Number                                                                                                    |   |
|----------------------------------------------------------------------------------------------------|---|
| PIN: *                                                                                                    |   |
|                                                                                                    |   |
|                                                                                                    |   |
| Security Precautions                                                                                                    |   |
| To prevent your information from being used inappropriately, we maintain stringent system safeguards as well as physical and adminis<br>are also powered by VeriSign?s Certificates. Once we provide you with a password, you are responsible for maintaining the confidential<br>links, irrespective of the issuance of the User ID and Password, may be terminated by our discretion at any time. |   |
|                                                                                                    |   |
| Disclaimer                                                                                                    |   |
| The system, its agencies, officers, or employees protect your confidential information. However personally identifiable information private offorts, some mistakes and misunderstandings may result. The visitor proceeds to any external sites at their own risk. The development from damages which may result from accessing the website, or from reliance upon any such information.            |   |
|                                                                                                    |   |
| Submit                                                                                                    | ~ |
|                                                                                                    |   |
|                                                                                                    |   |

## 4. Password, Pin and Security

## Questions

### 4.1 Reset Password

If you have forgotten your password or username, click the "Forgot Password" button on the login screen. Enter your email address to receive an email with reset instructions.

| Public Portal<br>Environmental Data Management System (EDMS) | Public Portal<br>Environmental Data Management System (EDMS)                                                                                                    |
|--------------------------------------------------------------|----------------------------------------------------------------------------------------------------|
| Username                                                     | Forgot Password                                                                                                    |
| Password (Forget Password?)                                  | Please enter your email address in the box below to<br>request a reminder of your user name and<br>password. If the email you provide is associated<br>with an account, you will receive a reminder shortly. |
| Login                                                        | Emoil                                                                                                    |
|                                                              | Reset Password                                                                                                    |
| Account Public Records                                       | © Back to login                                                                                                    |
| r assistance, contact:                                       | For assistance, contact:                                                                                                    |
| YourDEQOnline@deq.state.or.us                                | VourDEQOnline@deq.state.or.us                                                                                                    |

### 4.2 Reset Pin

- 1. Select to "My Account" from the navigation menu, and then select the Password/Pin tab.
- 2. Enter and save your new pin number.

| ≡ | My Account                                                                                                    |                                                                                                    |
|---|----------------------------------------------------------------------------------------------------|----------------------------------------------------------------------------------------------------|
|   | 202 R0 Info YourDEQOnline                                                                                                    | >                                                                                                    |
|   | Basic Info Account Type Password/Pin Security Questions Consultants Verification                                                                  |                                                                                                    |
|   | Password                                                                                                    | PIN                                                                                                    |
|   | Show password                                                                                                    | Show Pin                                                                                                    |
|   | Old Password                                                                                                    | New PIN                                                                                                    |
| - |                                                                                                    | PIN should be at least 8 characters long and should contain 1 number,1 alphabet and 1 special character (@\$1%*#78). |
| 8 | New Password                                                                                                    | Confirm New PIN                                                                                                    |
|   | Password should be at least 8 characters long and should contain 1 number,1 alphabet and 1 special character (@\$1%*#78).<br>Confirm New Possword | Save PIN                                                                                                    |
|   |                                                                                                    |                                                                                                    |
| ŵ | Save Password                                                                                                    |                                                                                                    |
|   |                                                                                                    |                                                                                                    |

### **4.3 Reset Security Questions**

- 1. Select to "My Account" in from the navigation menu, and then select the Security Questions tab.
- 2. Create new security questions and answers and click save

| ≡ | Му Ассои   | unt                                                                   |   |
|---|------------|-----------------------------------------------------------------------|---|
|   | 202 RO     | Info YourDEQOnline                                                    | > |
|   | Basic Info | Account Type Password/Pir Security Questions Consultants Verification |   |
|   | 1 Q<br>A   |                                                                       | ~ |
|   | 2 Q        |                                                                       | ~ |
|   | A          |                                                                       | 0 |
|   | 3 Q<br>A   |                                                                       | • |
|   | 4 Q<br>A   |                                                                       | • |
|   | 5 Q<br>A   |                                                                       |   |
| > |            |                                                                       |   |

### 5. Helpdesk and Resources

If you have questions not answered by this guide, please consult the Your DEQ Online <u>Help</u> <u>page</u> or contact DEQ:

For technical assistance: <u>Your DEQ Online Helpdesk</u> (Not compatible with Internet Explorer)

For Sewage Disposal Service program questions contact: Lisa MacGregor at lisa.macgregor@deq.oregon.gov

Your DEQ Online log in portal: https://ordeq-edms-public.govonlinesaas.com/pub/login